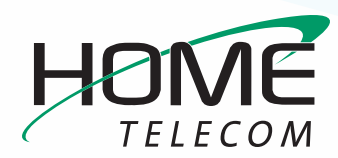

# **Getting Started**

### **Add a New Email Account in Windows 10 Mail App**

**»** Next to the **Start** menu, type **Mail** into the search bar. Select the **Mail** icon that appears in the search results.

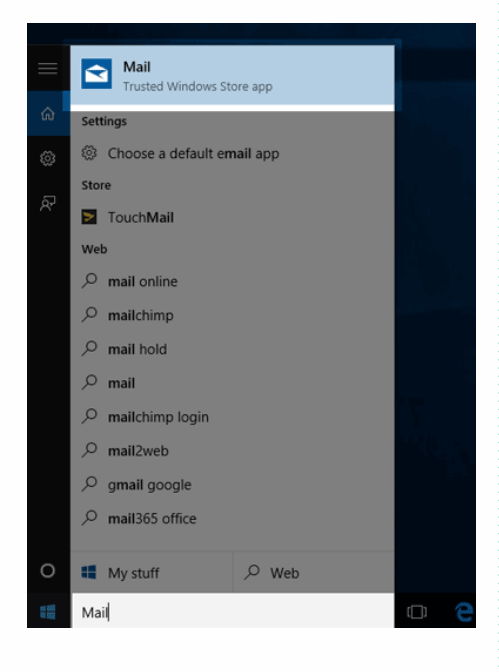

**Please note:** There are two ways to add an email account using Windows 10.

- **–** If mail has not been set up previously, you will see a Welcome window with a Get Started options.
- **–** If mail has already been set up, you will have access to mail settings to create a new account.

**If mail has been set up, please follow the these simple steps:**

**1** Select the **Settings icon** (the gear located at the bottom of the screen)

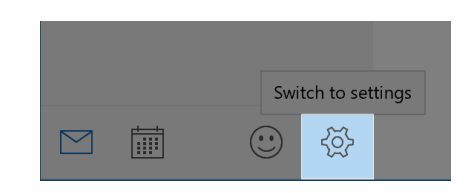

**2** On the right side of the mail window, the settings pane will open. Select **Accounts**.

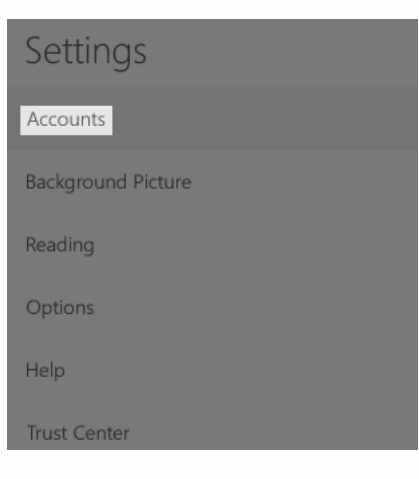

#### **3** Select **Add account**

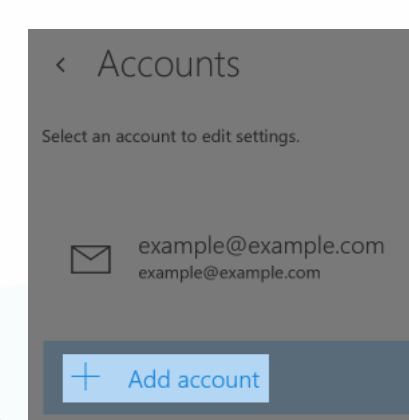

**If mail has not been set up, please follow the these simple steps:**

**1** Select **Get Started**

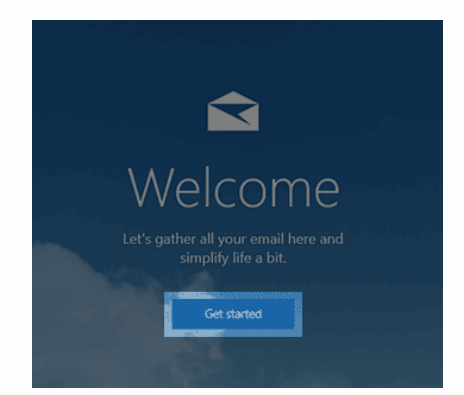

#### **2** Select **Add Account**

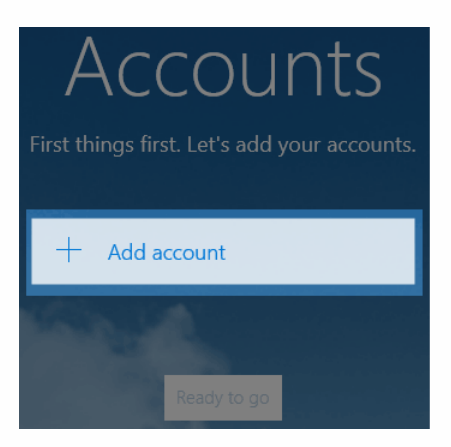

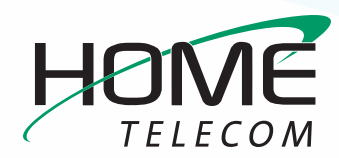

# **Getting Started**

## **Add a New Email Account in Windows 10 Mail App**

**Now that the account has been created, it is time to enter the settings for Zimbra.**

**1** On the **Choose an account** screen, click **Advanced setup**

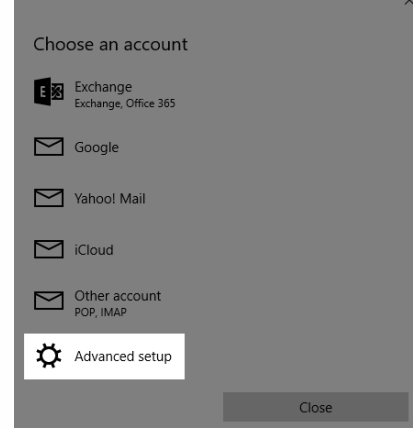

### **2** Select **Internet email**

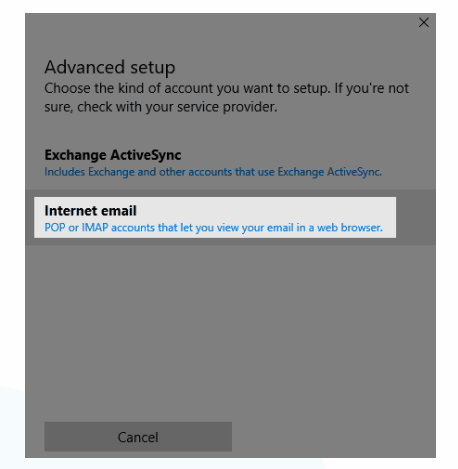

- **3** Enter settings:
	- **–** Account Name: The name you want your account referenced as.
	- **–** Your Name: The name people will see when you send an email from this account.
	- **–** Incoming mail server: **mail.homesc.com**
	- **–** Account Type: **IMAP4**
	- **–** User Name: Enter the full **HomeSC email address** for the account you are setting up (ex: myemail@homesc. com).
	- **–** Password: the password for the HomeSC email address you are creating.
	- **–** Outgoing (SMTP) email server: **smtp.homesc.com**
	- **–** Select the **Outgoing server requires authentication** box.
	- **– Use the same username and password to send and receive email** box is checked.
	- **– Require SSL for incoming email** box is checked.
	- **– Require SSL for outgoing email** box is checked.
- **4** Select the **Sign-in** box at the bottom of the screen
- **5** At the **All Done!** screen, select **Done**.

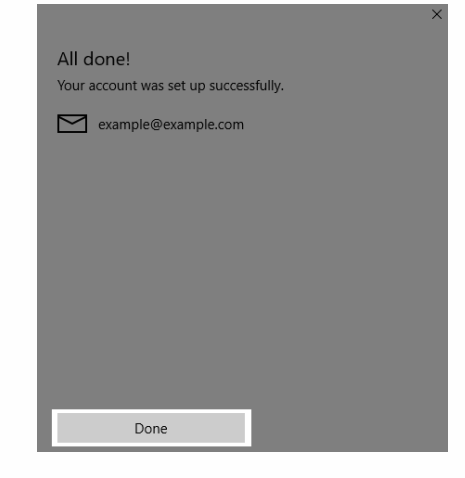

**Congratulations, email for Windows 10 is now set up!**